### <span id="page-0-0"></span>**монитор Dell™ U2211H / U2311H Руководство пользователя.**

[О мониторе](file:///C:/data/Monitors/U2311H/ru/ug/about.htm) [Настройка монитора](file:///C:/data/Monitors/U2311H/ru/ug/setup.htm) [Эксплуатация монитора](file:///C:/data/Monitors/U2311H/ru/ug/operate.htm) Поиск и устранение не [Приложение](file:///C:/data/Monitors/U2311H/ru/ug/appendx.htm)

## **Примечания, уведомления и предупреждения**

**ПРИМЕЧАНИЕ.** ПРИМЕЧАНИЕ указывает на важную информацию, которая окажется полезной при работе с компьютером.

**ВНИМАНИЕ!** Предостережение с заголовком «ВНИМАНИЕ!» содержит информацию о возможном повреждении оборудования или потере данных и о том, как избежать подобных проблем.

**ОСТОРОЖНО! Предупреждение с заголовком «ОСТОРОЖНО!» содержит информацию о возможном причинении ущерба имуществу, вреда здоровью людей или летальном исходе.**

**Информация, содержащаяся в этом документе, может быть изменена без предупреждения. © Dell Inc., 2010. Все права защищены.**

Воспроизведение любым способом без письменного согласия компании Dell Inc. строго запрещается.

Товарные знаки, используемые в документе: Слово *Dell* и логотип *DELL* являются товарными знаками компании Dell Inc; *Microsoft и Windows* являются товарными знаками или защищенными товарными знаками корпорации Microsoft в Соединенных Штатах и/или других странастостосторого присм<br>Согрогаtion в США и других странах. АТІ является торговой каркой компании мисто Devices, Inc; Словосочетание Г

Другие товарные знаки и торговые наименования могут использоваться в том документе с указанием их правоком пос<br>притязаний на любые товарные знаки и торговые наименование, кроме тех, что принадлежат компании Dell.

**Модель U2211Ht / U2311Hb**

**май 2010 г. Вып. A01** 

#### <span id="page-1-0"></span>[Вернуться к оглавлению](file:///C:/data/Monitors/U2311H/ru/ug/index.htm)

#### **О мониторе**

**монитор Dell™ U2211H / U2311H Руководство пользователя.**

- [Комплект поставки](#page-1-1)
- [Характеристики продукта](#page-2-0)
- [Детали монитора и элементы управления](#page-2-1)
- [Технические параметры монитора](#page-4-0)
- **[Поддержка технологии](#page-10-0) "Plug and Play"**
- [Интерфейс универсальной последовательной шины](#page-10-1) (USB)
- [Разъяснения относительно качества ЖК](#page-11-0)-монитора и отображения пикселов
- [Инструкции по техническому обслуживанию](#page-11-1)

#### <span id="page-1-1"></span>**Комплект поставки**

В комплект поставки входят компоненты, приведенные ниже. В случае некомплектности поставки [свяжитесь с компанией](file:///C:/data/Monitors/U2311H/ru/ug/appendx.htm#Contacting%20Dell2) Dell.

**ПРИМЕЧАНИЕ**. Некоторые компоненты поставляются по заказу и могут не входить в комплект поставки монитора. Некоторые функции или<br>носители могут быть недоступны в определенных странах.

**ПРИМЕЧАНИЕ**. Для установки с любого другого стенда, пожалуйста, обратитесь к соответствующей руководство по установке стенда для<br>инструкции по установке.

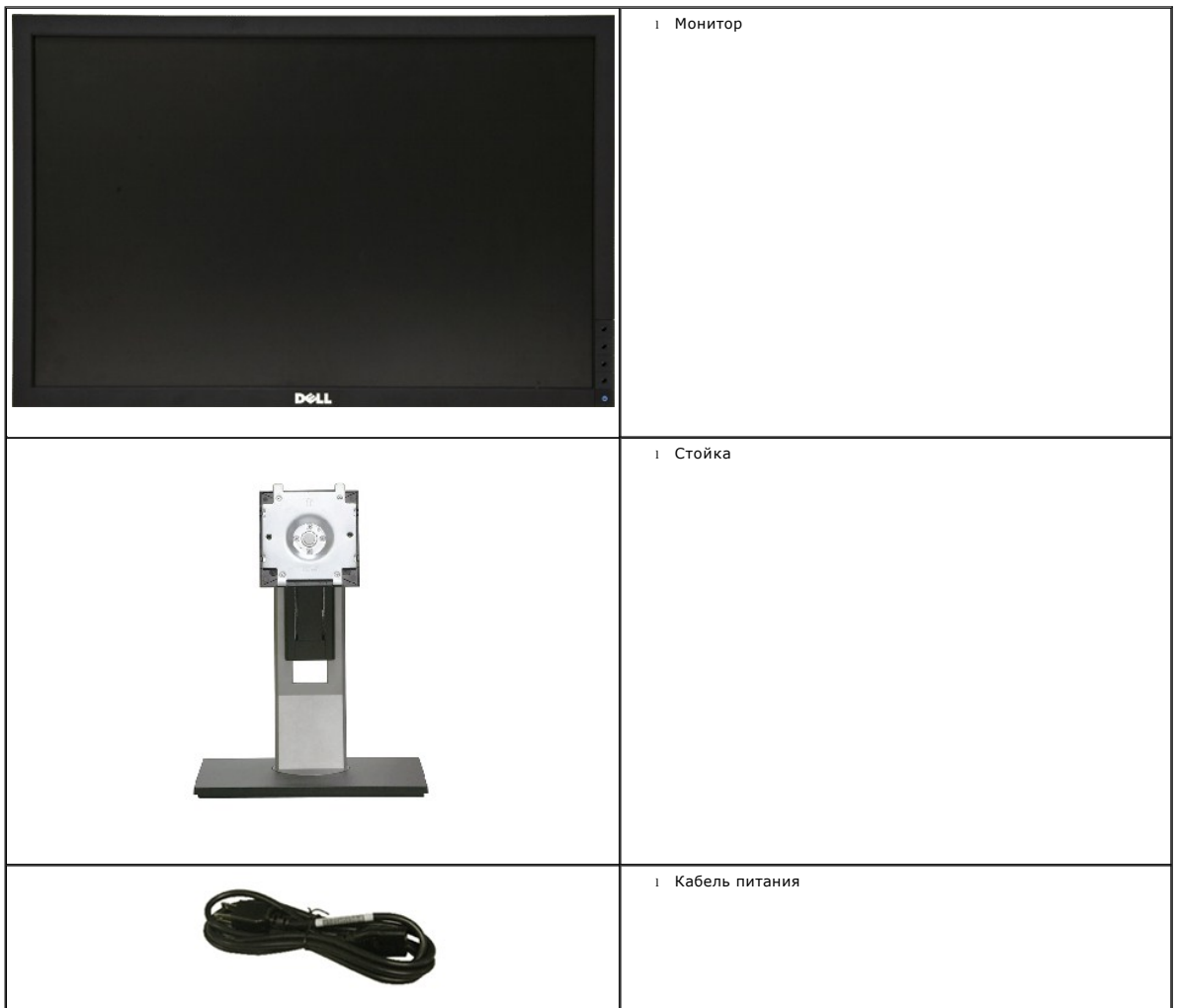

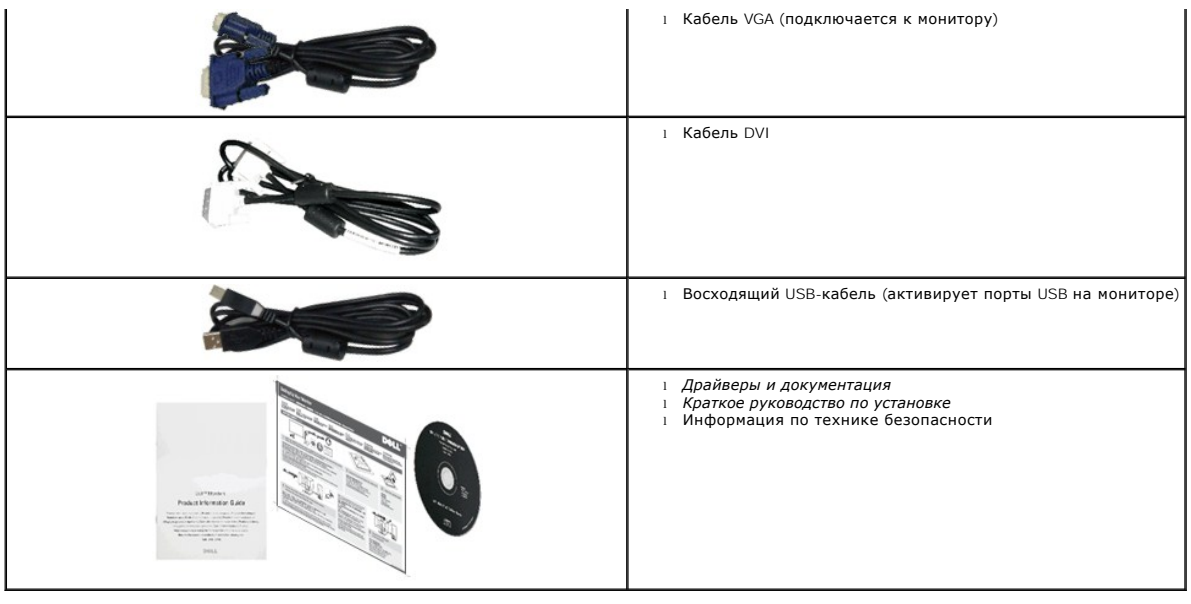

#### <span id="page-2-0"></span>**Характеристики продукта**

Дисплей с плоским экраном **U2211H / U2311H** имеет ЖКД (жидкокристаллический дисплей) с активной матрицей, выполненный по технологии TFT (с тонкопленочными транзисторами). Характеристики монитора:

■ Видимая область экрана 546.1 мм (21.5 дюймов) по диагонали. Разрешение 1920 x 1080, поддержка полноэкранного режима при более низком разрешении изображения.

■ Видимая область экрана 584.2 мм (23 дюймов) по диагонали. Разрешение 1920 x 1080, поддержка полноэкранного режима при более низком разрешении изображения.

■ Широкий угол обзора, обеспечивающий просмотр из положений стоя, сидя или сбоку.

- Возможность регулировки высоты, поворота и наклон.
- Съемная подставка и крепежные отверстия с шагом 100 мм, для монтажа на стену, соответствующие стандарту VESA™.
- Возможность использования функции Plug and play (если поддерживается системой).
- Настройки экранного меню для простой регулировки и оптимизации экрана.
- Носитель с ПО и документацией, содержащий информационный файл (INF), файл подбора цветов (ICM) и документацию на изделие.
- Функция энергосбережения, соответствующая стандарту пониженного энергопотребления приборов Energy Star.
- Гнездо для замка безопасности.
- Поддержка управления ресурсами
- Возможность переключения из режима широкого экрана в стандартный режим просмотра с сохранением высокого качества изображения.
- Серебро рейтинг EPEAT
- Пониженное содержание галогена

#### <span id="page-2-1"></span>**Детали монитора и элементы управления**

#### **Вид спереди**

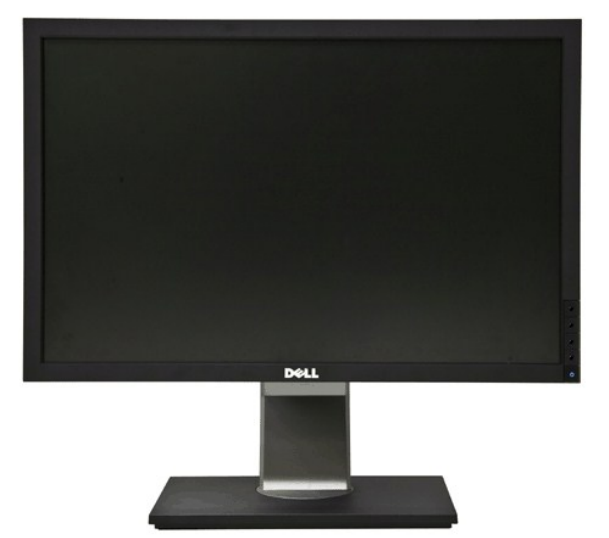

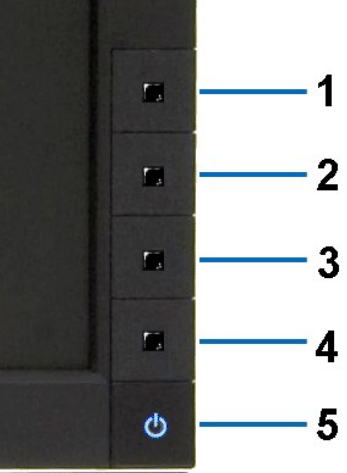

**Вид спереди Элементы управления на передней панели**

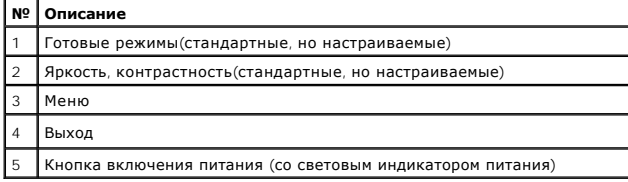

### **Вид сзади**

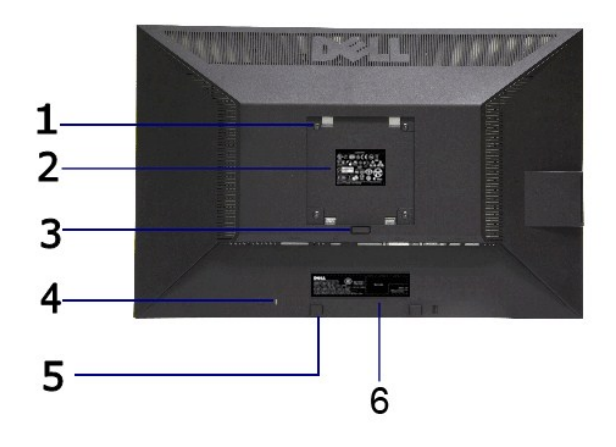

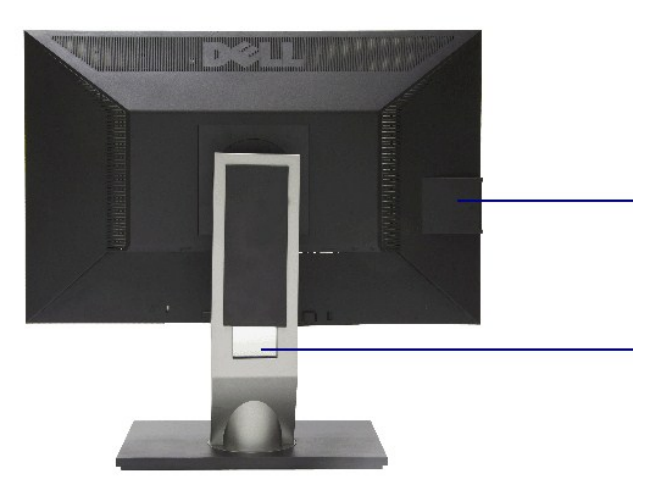

#### **Вид сзади Вид сзади (с установленной стойкой)**

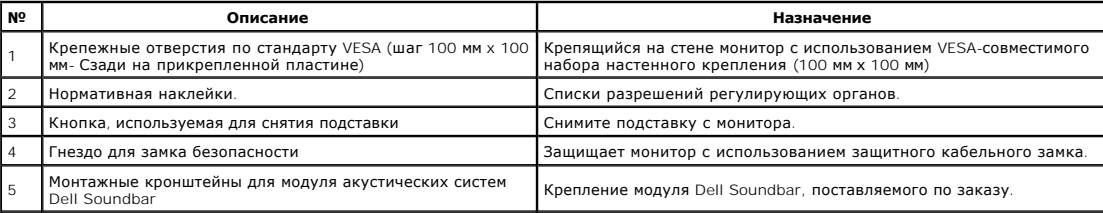

<span id="page-4-1"></span>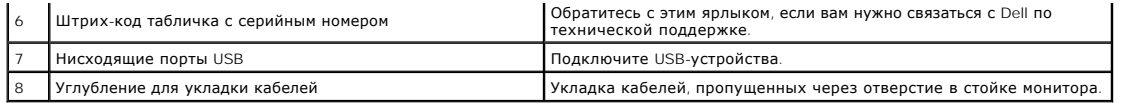

### **Вид сбоку**

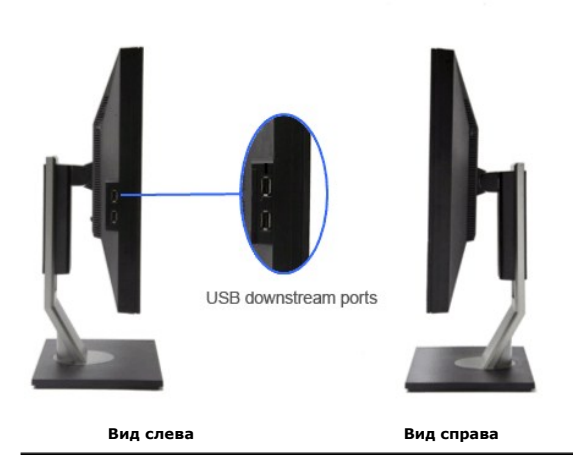

**Вид снизу**

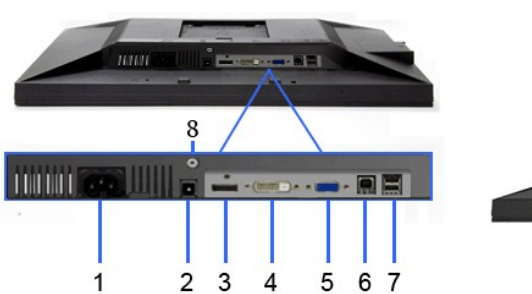

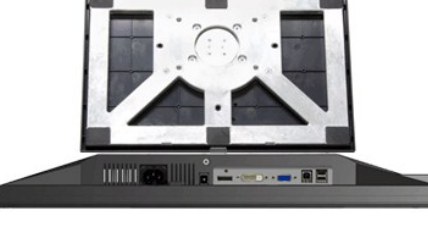

**Вид снизу Вид снизу с монитора**

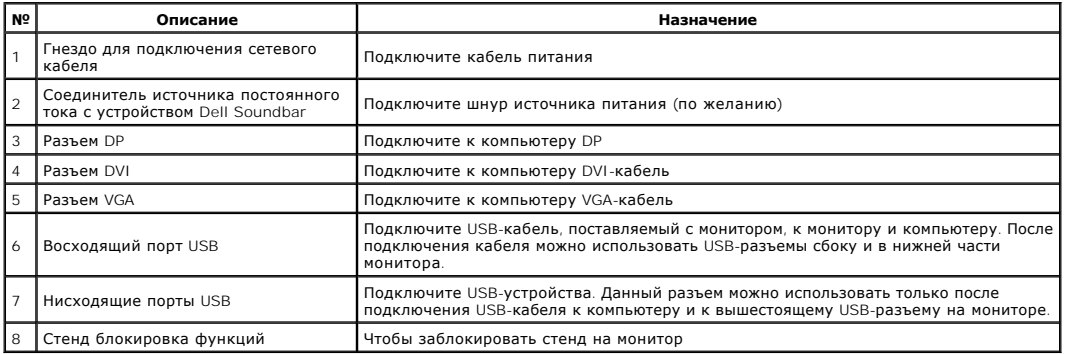

### <span id="page-4-0"></span>**Технические характеристики монитора**

### **Технические характеристики панели**

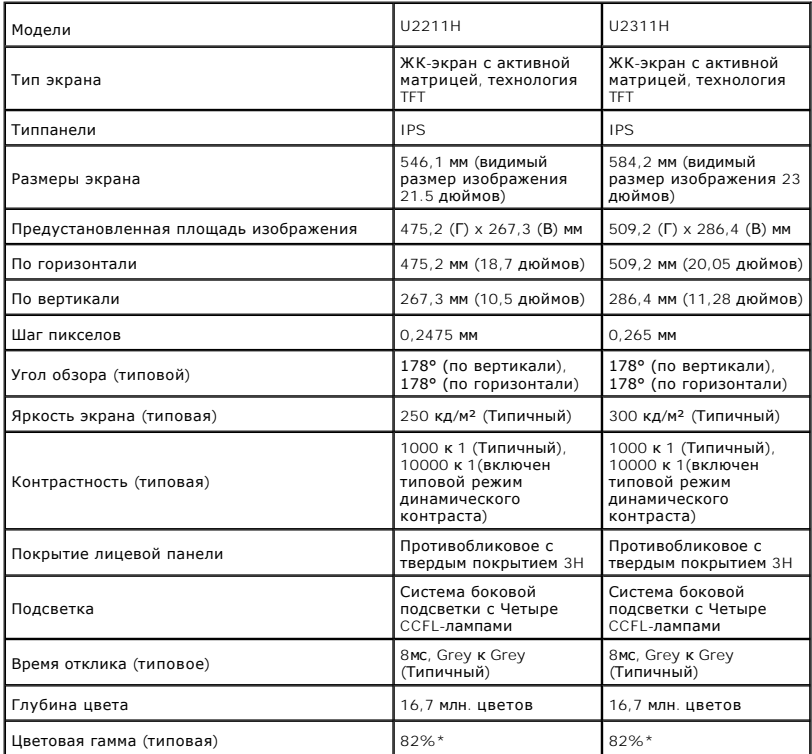

\*Цветовая гамма для [U2211H] разработана в соответствии со стандартами для проведения испытаний CIE1976 (82%) и CIE1931 (72%).

\*Цветовая гамма для [U2311H] разработана в соответствии со стандартами для проведения испытаний CIE1976 (82%) и CIE1931 (72%).

#### **Характеристики разрешения**

![](_page_5_Picture_555.jpeg)

#### **Поддерживаемые видеорежимы**

![](_page_5_Picture_556.jpeg)

### **Предустановленные режимы отображения**

U2211H

![](_page_5_Picture_557.jpeg)

![](_page_6_Picture_507.jpeg)

U2311H

![](_page_6_Picture_508.jpeg)

### **Электрические характеристики**

![](_page_6_Picture_509.jpeg)

### **Физические характеристики**

![](_page_6_Picture_510.jpeg)

<span id="page-7-0"></span>![](_page_7_Picture_613.jpeg)

#### **Характеристики окружающей среды**

![](_page_7_Picture_614.jpeg)

### **Режимы управления питанием**

Если у вас есть карта VESA' DPM™, совместимая с дисплеем, или на ПК установлено программное обеспечение, монитор может автоматически снизить<br>потребление энергии, когда устройство не используется. Такой режим называется

U2211H

![](_page_7_Picture_615.jpeg)

![](_page_8_Picture_279.jpeg)

Экранное меню доступно только в обычном режиме. При нажатии любой кнопки в неактивном режиме отобразится одно из приведенных ниже сообщени

![](_page_8_Picture_280.jpeg)

От компьютера не поступает сигнал. Нажмите любую клавишу на клавиатуре или мыши для пробуждения компьютера. Для смены источника входного сигнала еще раз нажмите кнопку монитора.

Для вызова экранного меню включите компьютер и монито

![](_page_8_Picture_5.jpeg)

**ПРИМЕЧАНИЕ.** Данный монитор соответствует стандарту пониженного энергопотребления приборов **ENERGY STAR**®.

\* Полное отсутствие энергопотребления в выключенном режиме достигается только отключением сетевого кабеля. \* Максимальная потребляемая мощность измеряется в состояние максимальной яркости, Dell Soundbar и USB активный.

#### **Коммутация контактов**

#### **Разъем VGA**

![](_page_8_Picture_10.jpeg)

![](_page_8_Picture_281.jpeg)

**Разъем DVI**

![](_page_9_Picture_1.jpeg)

![](_page_9_Picture_225.jpeg)

### **Разъем DisplayPort**

![](_page_9_Picture_4.jpeg)

![](_page_9_Picture_226.jpeg)

![](_page_10_Picture_252.jpeg)

### <span id="page-10-0"></span>**Поддержка технологии "Plug and Play"**

Монитор можно установить в любой системе, совместимой с технологией Plug and Play. На компьютерную систему автоматически передаются<br>расширенные данные идентификации дисплея (EDID) с помощью протоколов DDC (канал отображен пользователь может выбрать другие настройки. Дополнительную информацию об изменении настроек монитора см. в разделе [Эксплуатация монитора](file:///C:/data/Monitors/U2311H/ru/ug/operate.htm).

### <span id="page-10-1"></span>**Интерфейс универсальной последовательной шины (USB)**

В этом разделе содержится информация о разъемах USB, расположенных на левой стороне монитора.

![](_page_10_Picture_253.jpeg)

Низкая 1,5 Мбит/с 2,5 Вт (макс., каждый порт)

#### **Восходящий разъем USB**

![](_page_10_Figure_7.jpeg)

![](_page_10_Picture_254.jpeg)

**Нисходящий разъем USB**

![](_page_11_Picture_0.jpeg)

![](_page_11_Picture_229.jpeg)

#### **Разъемы USB**

 $\scriptstyle\rm l$  1 восходящий - с обратной стороны монитора<br>1 4 нисходящих - 2 с обратной стороны монитора; 2 с левой стороны

**ПРИМЕЧАНИЕ.** Для функционирования интерфейса USB 2.0 требуется компьютер, совместимый с USB 2.0

 $\mathscr U$  ПРИМЕЧАНИЕ. Интерфейс USB монитора функционирует только когда монитор включен или находится в экономичном режиме питания. При выключ включении монитора может потребоваться некоторое время для восстановления работы подключенного периферийного оборудования.

#### <span id="page-11-0"></span>**Разъяснения относительно качества ЖК-монитора и отображения пикселов**

В производственном процессе изготовления жидкокристаллических мониторов нередко один или несколько пикселов фиксируются в неизменном состоянии, эти пикселы трудно заметить и они не влияют на качество вывода изображения или удобство использования. Подробную информацию см. в<br>описании "Качество мониторов Dell и политика в отношении "битых" пикселов" (Dell

#### <span id="page-11-1"></span>**Инструкция по техническому обслуживанию**

#### **Чистка монитора**

**ОСТОРОЖНО! Перед чисткой монитора прочитайте и следуйте [инструкциям по технике безопасности](file:///C:/data/Monitors/U2311H/ru/ug/appendx.htm#Safety%20Information).**

**ОСТОРОЖНО! Перед чисткой монитора отключите кабель питания от розетки.** 

Для получения наилучших результатов выполняйте инструкции по распаковке, чистке или эксплуатации монитора, приведенные в списке ниже.

- ≀ Для чистки монитора используйте мягкую чистую влажную ткань. При возможности используйте специальную ткань для очистки экрана или<br>моющие средства, не вредящие антистатическому покрытию экрана. Не используйте бензол, ра
- чистящие средства или сжатый воздух. l Чистите монитор с помощью слегка смоченной мягкой ткани. Не используйте моющие средства, т.к. некоторые из них оставляют матовую пленку
- на мониторе. l Если на мониторе при распаковке обнаружена белая пыль, сотрите ее тканью.
- 
- ı Соблюдайте осторожность при обращении с монитором, т.к. на темном покрытии можно оставить более светлые царапины.<br>ı Для получения изображений наилучшего качества используйте динамические заставки и выключайте монит

#### <span id="page-12-0"></span>[Вернуться к оглавлению](file:///C:/data/Monitors/U2311H/ru/ug/index.htm)

#### **Приложение**

**монитор Dell™ U2211H / U2311H Руководство пользователя.**

- [Инструкции по технике безопасности](#page-12-1)
- Уведомление ФКС (только для США) [и другая нормативная информация](#page-12-2)

• [Связь с компанией](#page-12-3) Dell

# <span id="page-12-1"></span>**ОСТОРОЖНО! Инструкции по технике безопасности**

ОСТОРОЖНО! Использование средств управления, выполнение настроек или процедур, отличных от приведенных в настоящей<br>документации, может привести к поражению электрическим током, возможности несчастных случаев и (или) техни

Для получения дополнительной информации по инструкциям по технике безопасности см. документ *Информация о товаре*.

#### <span id="page-12-2"></span>**Уведомление ФКС (только для США) и другая нормативная информация**

Сведения по уведомлениям ФКС и другой нормативной информации см. на веб-сайте [www.dell.com\regulatory\\_compliance](http://www.dell.com/regulatory_compliance)

#### <span id="page-12-3"></span>**Связь с компанией Dell**

**Для покупателей в США, тел.: 800-WWW-DELL (800-999-3355).**

**ПРИМЕЧАНИЕ**. В случае отсутствия подключения к Интернету контактную информацию можно найти на счете-фактуре покупки, упаковочной описі<br>или в каталоге продукции Dell.

Компания Dell предлагает различные услуги поддержки и технического обслуживания (по телефону и по Интернету). Услуги различаются в<br>зависимости от страны и типа продукта, поэтому некоторые услуги могут быть недоступны в в **вопросам продаж, технической поддержки или по вопросам обслуживания клиентов:**

- 1. Посетите веб-сайт **support.dell.com**.
- 2. Найдите название вашей страны или региона в выпадающем меню **Выбрать страну/регион**внизу страницы.
- 3. Щелкните **Контакты** в левой части страницы.
- 4. Выберите нужную ссылку услуги или поддержки.
- 5. Выберите удобный вам способ связи с компанией Dell.

#### <span id="page-13-0"></span>**Настройка монитора**

**монитор Dell™ U2211H / U2311H**

#### **Если у вас есть компьютер или ноутбук производства компании Dell™ с доступом в Интернет, выполните следующие действия.**

1. Перейдите по адресу в Интернете **http://support.dell.com,** введите ваш сервисный тег и загрузите новейший драйвер для видеокарты.

2. После установки драйверов для графического адаптера еще раз попробуйте установить значение разрешения **1920 x 1080** (для U2211H) или **1920 х 1080** (для U2311H).

**ПРИМЕЧАНИЕ**. Если не удается установить значение разрешения **1920 х 1080** (для U2211H) или **1920 х 1080** (для U2311H), свяжитесь с<br>компанией Dell™ для получения дополнительной информации о графическом адаптере, которым

#### <span id="page-14-0"></span>**Настройка монитора**

**монитор Dell™ U2211H / U2311H**

#### **Если ваш компьютер, ноутбук или видеокарта были произведены другой компанией (не компанией Dell™), выполните следующие действия**

В Windows XP.

1. Щелкните правой кнопкой мыши на рабочем столе, после чего щелкните **Свойства**.

2. Выберите вкладку **Параметры**.

- 3. Выберите **Дополнительно**.
- 4. Найдите имя поставщика графического контроллера в верхней части окна (например, NVIDIA, ATI, Intel и т.д.).

5. Информацию по обновленным драйверам можно найти на веб-сайтах поставщиков видеокарт (например, [http://www.ATI.com](http://www.ati.com/) ИЛИ [http://www.NVIDIA.com](http://www.nvidia.com/) ).

6. После установки драйверов для графического адаптера еще раз попробуйте установить значение разрешение **1920 x 1080** (для U2211H) или **1920 х 1080** (для U2311H).

В Windows Vista® или Windows® 7.

- 1. Правой кнопкой мыши щелкните рабочий стол и выберите пункт **Персонализация**.
- 2. Нажмите **Параметры дисплея**.
- 3. Нажмите **Advanced Settings** (Дополнительно).
- 4. Найдите имя поставщика графического контроллера в верхней части окна (например, NVIDIA, ATI, Intel и т.д.).
- 5. Информацию по обновленным драйверам можно найти на веб-сайтах поставщиков видеокарт (например, [http://www.ATI.com](http://www.ati.com/) ИЛИ [http://www.NVIDIA.com](http://www.nvidia.com/) ).

6. После установки драйверов для графического адаптера еще раз попробуйте установить значение разрешение **1920 x 1080** (для U2211H) или **1920 х 1080** (для U2311H).

**ПРИМЕЧАНИЕ**. Если не удается установить значение разрешения 1920 х 1080 (для U2211H) или 1920 **х** 1080 (для U2311H), свяжитесь с<br>производителем вашего компьютера или приобретите графический адаптер, поддерживающий разреш

#### <span id="page-15-0"></span>**Эксплуатация монитора**

#### **монитор Dell™ U2211H / U2311H Руководство пользователя.**

- [Использование элементов управления на передней панели](#page-15-1)
- [Использование экранного меню](#page-16-0)
- Настройка оптимального разрешения
- Использование модуля акустических систем Dell Soundbar (поставляются по заказу)
- Устанавливая нужный наклон, поворот и положение по вертикали
- Поворот монитора
- Регулировка параметров поворота экрана

#### <span id="page-15-1"></span>**Использование элементов управления на передней панели**

Используйте кнопки управления на передней панели монитора для настройки параметров отображаемого изображения. При настройке элементов<br>управления с помощью этих кнопок в экранном меню отображаются изменяемые числовые значе

![](_page_15_Figure_12.jpeg)

![](_page_15_Picture_189.jpeg)

### <span id="page-16-0"></span>**Использование экранного меню**

### <span id="page-16-1"></span>**Доступ к системному меню**

![](_page_16_Picture_81.jpeg)

ell U2X11H

![](_page_16_Picture_82.jpeg)

1. Нажмите кнопку для вызова экранного меню и отображения главного меню.

![](_page_16_Picture_83.jpeg)

**Или...**

 $\overline{a}$ 

**Главное меню для цифрового входа (DVI)**

![](_page_16_Picture_84.jpeg)

**Или...**

**Главное меню для входа DisplayPort (DP).**

![](_page_16_Picture_85.jpeg)

**ПРИМЕЧАНИЕ.** Функция «AUTO ADJUST» (Автонастройка) доступна только при использовании аналогового входа (VGA).

<span id="page-17-0"></span>2. Нажимайте кнопки ████ и ███ для перемещения между пунктами параметров. При переходе от одного значка к другому название пункта<br>выделяется. Приведенная ниже таблица содержит полный перечень всех доступных пунктов меню

3. Нажмите кнопку один раз, чтобы активировать выделенный пункт.

4. Нажимайте кнопки  $\left|\leftarrow\right|$ и  $\left|\leftarrow\right|$ для выбора необходимого параметра.

![](_page_17_Picture_3.jpeg)

5. Нажмите кнопку E2 для перехода к регулятору, а затем при помощи кнопок **DCC и BCC из**меняйте значение параметра в соответствии с<br>индикаторами.

6.Выберите пункт для возвращения к главному меню или выхода из экранного меню.

![](_page_17_Picture_331.jpeg)

![](_page_18_Picture_175.jpeg)

![](_page_19_Picture_5.jpeg)

![](_page_25_Picture_193.jpeg)

![](_page_26_Picture_127.jpeg)

#### <span id="page-27-0"></span>**Настройка монитора**

**монитор Dell™ U2211H / U2311H**

#### **Настройка разрешения дисплея 1920 x 1080 (для U2211H) или 1920 х 1080 (для U2311H) (максимум)**

Для оптимальной работы дисплея с операционными системами Microsoft® Windows® установите разрешение экрана **1920 x 1080** (для U2211H) или **1920 х 1080** (для U2311H) точек, выполнив приведенные ниже шаги:

В Windows XP.

1. Щелкните правой кнопкой мыши на рабочем столе, после чего щелкните **Свойства**.

2. Выберите вкладку **Параметры**.

3. Переместите ползунок регулятора разрешения, зажав его левой кнопкой мыши, до значения разрешения экрана **1920 x 1080** (для U2211H) или **1920 х 1080** (для U2311H).

4. Нажмите кнопку **OK**.

В Windows Vista® или Windows® 7.

1. Правой кнопкой мыши щелкните рабочий стол и выберите пункт **Персонализация**.

#### 2. Нажмите **Параметры дисплея**.

3. Переместите ползунок регулятора разрешения, зажав его левой кнопкой мыши, до значения разрешения экрана **1920 x 1080** (для U2211H) или **1920 х 1080** (для U2311H).

4. Нажмите кнопку **OK**.

Если значение разрешения **1920 х 1080** (для U2211H) или **1920 х 1080** (для U2311H) не отображается в окне параметров, необходимо обновить<br>графический драйвер. Выберите описание (из представленных ниже), которое наиболее т следуйте появившимся инструкциям:

#### **1: [Если у вас ПК Dell™ или ноутбук Dell™ с доступом в Интернет](file:///C:/data/Monitors/U2311H/ru/ug/internet.htm), щелкните здесь.**

**2: Если у вас ПК, [ноутбук или графическая карта не марки Dell™, щелкните здесь](file:///C:/data/Monitors/U2311H/ru/ug/non-dell.htm).**

### <span id="page-28-0"></span>**монитор Dell™ U2211H / U2311H**

[Руководство пользователя](file:///C:/data/Monitors/U2311H/ru/ug/index.htm)

[Настройка разрешения дисплея](file:///C:/data/Monitors/U2311H/ru/ug/optimal.htm) 1920 x 1080 (для U2211H) или 1920 х 1080 (для U2311H) пикселов (максимум)

#### **Информация в данном документе изменяется без предварительного уведомления. © 2010 Dell Inc. Все права защищены**

Копирование этих материалов любым способом без письменного разрешения компании Dell Inc. строго запрещается.

Товарные знаки, используемые в документе: Cлово Del/и логотип DELI являются товарным зоманнии Dell Inc; *Microsoft и Windows* являются товарными знаками или<br>защищенными товарным знаками корпорации Microsoft в Соединенных

Другие товарные знаки и торговые наименования могут использоваться в том документе с указанием их правоком пос<br>притязаний на любые товарные знаки и торговые наименование, кроме тех, что принадлежат компании Dell.

**Модель U2211Ht / U2311Hb**

**май 2010 г. Вып. A01**

### <span id="page-29-0"></span>**Настройка монитора**

**монитор Dell™ U2211H / U2311H Руководство пользователя.**

- [Установка стойки](#page-29-1)
- [Подключение монитора](#page-29-2)
- [Укладка кабелей](#page-31-0)
- [Установка модуля акустических систем](#page-31-1) Dell Soundbar (поставляется по заказу)
- [Снятие стойки](#page-32-0)
- Настенное крепление ([не входит в комплект поставки](#page-32-1))

#### <span id="page-29-1"></span>**Установка стойки**

**ПРИМЕЧАНИЕ.** Для транспортировки с предприятия-изготовителя стойка отделяется.

**ПРИМЕЧАНИЕ.** Для установки с любого другого стенда, пожалуйста, обратитесь к соответствующей руководство по установке стенда для инструкции по установке.

![](_page_29_Picture_12.jpeg)

Чтобы установить монитор на стойку, выполните следующие действия:

- 1. Снимите упаковку и поместите на нее монитор.
- 2. Вставьте в пазы на задней стороне монитора лапки, находящиеся на верхней части стойки. 3. Нажмите на подставку до щелчка.
- 

#### <span id="page-29-2"></span>**Подключение монитора**

**ОСТОРОЖНО!** Следуйте [Инструкциям по технике безопасности](file:///C:/data/Monitors/U2311H/ru/ug/appendx.htm#Safety%20Information) при выполнении любых процедур, приведенных в этом разделе.

Для подключения монитора к ПК выполните следующие действия:

1. Выключите компьютер и отключите кабель питания от сети.

Соедините синий кабель (VGA) монитора с компьютером.

![](_page_29_Picture_22.jpeg)

**ПРИМЕЧАНИЕ**. Если компьютер поддерживает использование DVI-соединения, отверните и отключите синий кабель (VGA) от<br>монитора и подсоедините белый DVI-кабель к монитору и DVI-разъему на компьютере.

![](_page_30_Picture_0.jpeg)

**ПРИМЕЧАНИЕ**. Не подключайте к компьютеру одновременно синий кабель VGA, белый кабель DVI и черный кабель<br>DisplayPort. Все мониторы поставляются с присоединенным кабелем VGA (синим).

2. Подсоедините белый (цифровой DVI-D), синий (аналоговый VGA) или черный (DisplayPort) соединительный кабель монитора к соответствующему<br>видеоразъему на задней панели компьютера. Не подключайте три кабеля одновременно к

#### **Подключение белого кабеля (DVI)**

![](_page_30_Picture_4.jpeg)

#### **Подключение синего кабеля (VGA)**

![](_page_30_Figure_6.jpeg)

**Подключение синего кабеля (DP)**

![](_page_31_Figure_0.jpeg)

**ВНИМАНИЕ!** Рисунки приведены только для иллюстрации. Внешний вид компьютера может отличаться от показанного.

#### **Подключение кабеля USB**

После подключения кабеля (или кабелей) DVI или (и) VGA, выполните нижеприведенные процедуры для подключения кабеля USB и завершения настройки монитора:

- 
- 1. Подключите т.н. "восходящий" разъем кабеля USB (прилагается) к "восходящему" порту монитора, затем другой конец кабеля USB к<br>- соответствующему разъему ПК (подробнее см. на виде <u>снизу</u>).<br>2. Подключите кебели питан
- 
- 4. Включите монитор и компьютер.<br>Если на мониторе появилось изображение, настройка может считаться завершенной. Если изображение отсутствует, см. <u>[Устранение неполадок](file:///C:/data/Monitors/U2311H/ru/ug/solve.htm#Product%20Specific%20Problems)</u>. 5. Используйте имеющийся на стойке монитора держатель для прокладки кабелей.

### <span id="page-31-0"></span>**Укладка кабелей**

![](_page_31_Picture_9.jpeg)

После подключения всех необходимых кабелей к монитору и ПК (см. <u>Подключение монитора</u> для подключения кабелей) воспользуйтесь отверстием для<br>прокладки кабелей, как показано выше.

<span id="page-31-1"></span>**Установка модуля акустических систем Dell Soundbar (поставляется по заказу)**

![](_page_32_Picture_0.jpeg)

**ВНИМАНИЕ!** Не используйте другие акустические устройства, кроме Dell Soundbar.

**И ПРИМЕЧАНИЕ**. Разъем выхода постоянного тока + 12 В предназначен только для системы Soundbar.

- 1. Разверните монитор обратной стороной к себе (или встаньте лицом к задней панели). Совместите и вставьте две лапки ([снизус](file:///C:/data/Monitors/U2311H/ru/ug/about.htm#Bottom%20View)зади монитора) в про акустической системе.
- 2. Смещайте систему Soundbar влево, пока она не зафиксируется.
- 3. Подключите систему к разъему выхода постоянного тока(см. вид снизу для справки).
- 4. Подключите кабель, выходящий из задней стенки системы Soundbar (на его конце находится стереофонический мини-разъем светло-зеленого цвета выхода аудиосигнала на ПК.

#### <span id="page-32-0"></span>**Снятие стойки**

**И ПРИМЕЧАНИЕ**. Чтобы не поцарапать экран ЖКД во время снятия стойки, поместите монитор на чистую поверхность.

**ПРИМЕЧАНИЕ.** Для установки с любого другого стенда, пожалуйста, обратитесь к соответствующей руководство по установке стенда для инструкции по установке.

![](_page_32_Picture_10.jpeg)

Чтобы снять стойку, выполните следующие действия:

- 
- 
- 1. Установите монитор на ровную поверхность. 2. Нажмите и удерживайте кнопку открепления. 3. Потяните стойку вверх и снимите ее с монитора.

#### <span id="page-32-1"></span>**Настенное крепление (не входит в комплект поставки)**

![](_page_33_Picture_0.jpeg)

(Размер винтов: M4 x 10 мм).

См. инструкции, входящие в поставку с комплектом для настенного крепления, соответствующим стандарту VESA.

- 
- 
- 
- 1. Поместите панель монитора на мягкую ткань или подушку на устойчивом ровном столе.<br>2. Снимите подставку.<br>3. С помощью отвертки вывинтите четыре винта, крепящие пластиковую крышку.<br>4. Подсоедините ЖК-монитор на стене в с
- 

**ПРИМЕЧАНИЕ**. Для использования только с сертифицированным UL кронштейном для настенного крепления, рассчитанным на<br>нагрузку не менее 4,52 кг.

#### <span id="page-34-0"></span>**Поиск и устранение неполадок**

**монитор Dell™ U2211H / U2311H Руководство пользователя.**

- [Самопроверка](#page-34-1)
- [Встроенная диагностика](#page-34-2)
- [Типичные неполадки](#page-35-0)
- Неполадки, [характерные для этого изделия](#page-36-0)
- Неполадки, [связанные с интерфейсом универсальной последовательной шины](#page-36-1) (USB)
- [Неполадки с акустической системой Dell™ Soundbar](#page-37-0)

**ОСТОРОЖНО!** Следуйте [Инструкциям по технике безопасности](file:///C:/data/Monitors/U2311H/ru/ug/appendx.htm#Safety%20Information) при выполнении любых процедур, приведенных в этом разделе.

#### <span id="page-34-1"></span>**Самопроверка**

Монитор поддерживает функцию самопроверки, с помощью которой можно проверить правильность работы монитора. Если монитор и компьютер правильно подключены, но экран монитора остается темным, запустите самопроверку, выполнив следующие действия.

- 1. Выключите компьютер и монитор.
- 2. Отключите видеокабель от компьютера. Для правильного выполнения процедуры Self-Test (Самопроверка), отключите цифровой (белый разъем)
- и аналоговый (синий разъем) кабели от компьютера. 3. Включите монитор.

На экране появится плавающее окно (на черном фоне), если на монитор не поступает видеосигнал, а устройство работает должным образом. В режиме самопроверки индикатор питания горит зеленым. В зависимости от выбранного входного сигнала на экране будет время от времени всплывать одно из следующих окон.

![](_page_34_Figure_17.jpeg)

- 4. Это диалоговое окно появляется в режиме нормальной работы системы при отключении или повреждении видеокабелей. 5. Выключите монитор и снова подключите видеокабель. После этого включите компьютер и монитор.
- 

Если экран монитора остается пустым после выполнения вышеуказанной процедуры, проверьте видеоконтроллер и компьютер, т.к. в работе монитора неполадки отсутствуют.

#### <span id="page-34-2"></span>**Встроенная диагностика**

Монитор поддерживает инструмент встроенной диагностики, с помощью которого можно определить, что является ли причиной неполадок – неисправность монитора, компьютера или видеокарты.

**ПРИМЕЧАНИЕ.** Запустить встроенную диагностику можно только если видеокабель отключен, а монитор переключен в режим *Self-test*  (Самопроверка).

![](_page_34_Figure_24.jpeg)

Чтобы запустить встроенную диагностику, выполните следующие действия.

- 
- 1. Убедитесь, что на экране отсутствует пыль. 2. Отключите видеокабели от компьютера и монитора. После этого монитор переключается в режим самопроверки.
- 3. Нажмите и в течение 2 секунд удерживайте одновременно нажатыми кнопки **Кнопка 1** и **Кнопка 4** , расположенные на передней панели. Появится серый экран.
- 
- 4. Внимательно осмотрите экран на предмет отсутствия дефектов.<br>5. Нажмите кнопку **Кнопка 4** , расположенную на передней панели, еще раз. Цвет экрана изменится на красный.<br>6. Осмотрите зиран на предмет отсутствия дефект
- 
- 

Проверка завершается, когда цвет экрана становится белым. Чтобы выйти из режима диагностики, нажмите кнопку **Кнопка 4** еще раз.

Если в результате использования инструмента встроенной диагностики не будут выявлены неполадки, это будет значить, что монитор работает<br>должным образом. Проверьте видеокарту и компьютер.

#### <span id="page-35-0"></span>**Типичные неполадки**

В таблице ниже содержится общая информация о типичных проблемах с монитором, которые могут возникнуть у пользователя, и возможные решения.

![](_page_35_Picture_616.jpeg)

![](_page_36_Picture_674.jpeg)

### <span id="page-36-0"></span>**Неполадки, характерные для данного изделия**

![](_page_36_Picture_675.jpeg)

### <span id="page-36-1"></span>**Неполадки, связанные с интерфейсом универсальной последовательной шины (USB)**

![](_page_36_Picture_676.jpeg)

высокоскоростного<br>интерфейса USB 2.0.

высокоскоростного интерфейса USB 2.0 работают медленно или совсем не работают

- 1 Некоторые компьютеры одновременно оборудованы разъемами USB 2.0 и USB 1.1.<br>- Убедитесь, что используется соответствующий разъем USB.<br>1 Повторно подключите "восходящий" кабель к компьютеру.<br>1 Повторно подключите перифери
- 
- 

### <span id="page-37-0"></span>**Неполадки с акустической системой Dell™ Soundbar**

![](_page_37_Picture_486.jpeg)